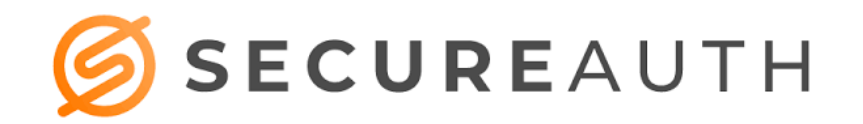

### **SecureAuth Installation Instructions**

The following guide will assist you with installing SecureAuth on your smartphone for use with the AdventHealth Orlando System.

#### **Requirements**

- Active Cell Phone Number (Not Automated System)
- Eligible device (Android 4+, IOS 6+)
- Active AdventHealth Orlando OPID

#### **Installation:**

1. Search for the SecureAuth app in the Apple Store or Google Play

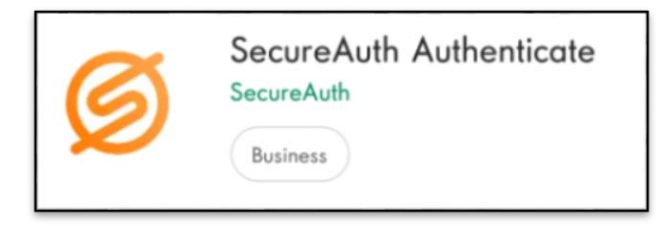

2. Install the app and launch

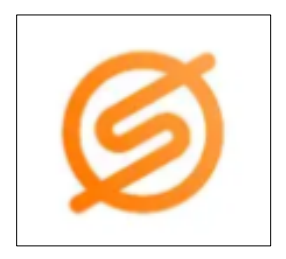

### **Registering the Device:**

- 3. When prompted, enter the URL: login.ahss.org
- 4. Enter AdventHealth Orlando Username and click Submit
- 5. Select delivery method for registration code, (suggested method is SMS/Text) click Submit

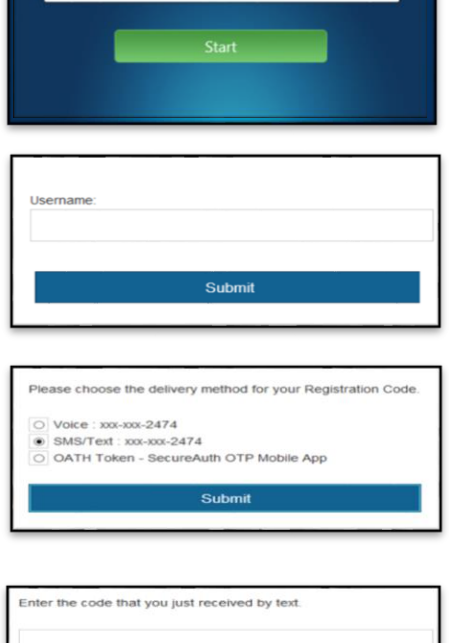

6. Enter the verification code received

7. Enter AdventHealth Orlando OPID and Password

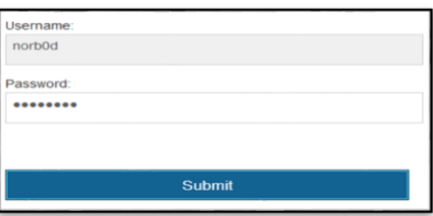

- 8. A prompt will display asking to create a 4-digit pin. Enter and confirm
	- \* **Do not click Reset** (Reset will remove your current SecureAuth Registration)
- 9. After pin is confirmed, a window with a dynamic authentication code will display

When logging into **Doc.[AdventHealth.com](https://dr.adventhealth.com/)** enter OPID, PASSWORD, and enter the SecureAuth code where the pin/token is requested.

\*Keep authentication code window open until access to AH is confirmed

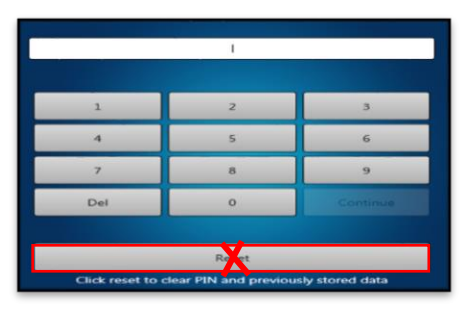

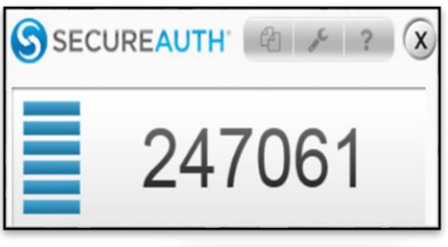

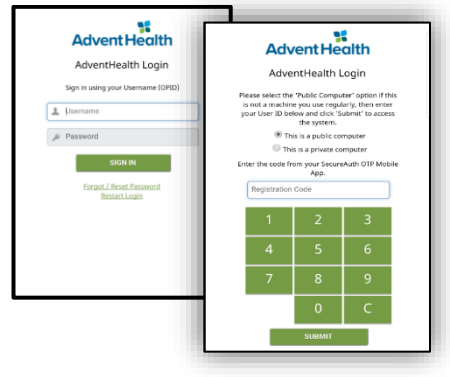

## **SecureAuth use with existing account / Hospital facility (i.e. AHS)**

FH can be added as an additional account. The steps are as follows:

o Have the provider enter their 4-digit pin

o Click the 3 dots at the top right of the next screen. This opens the accounts page. Click the plus sign at the upper right.

- o Select **Enroll with URL** link
- o Follow the steps for creating an Account using the FH information

The next time you open the SecureAuth application, click the 3 dots to choose the appropriate account.

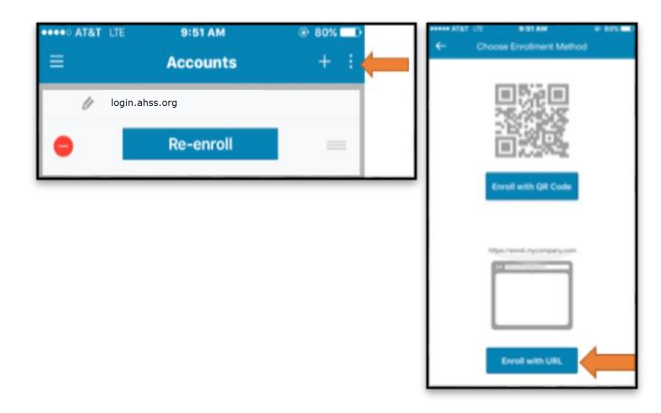

## **VPN Instructions:**

Change the address to: **fhvasa01.flhosp.org/sauth** from the current default. If **fhvasa01.flhosp.org/sauth** does not appear, use the drop down arrow and select it from the options listed.

If you are on a personal device, this setting will hold and there will be no need for an adjustment to this line going forward.

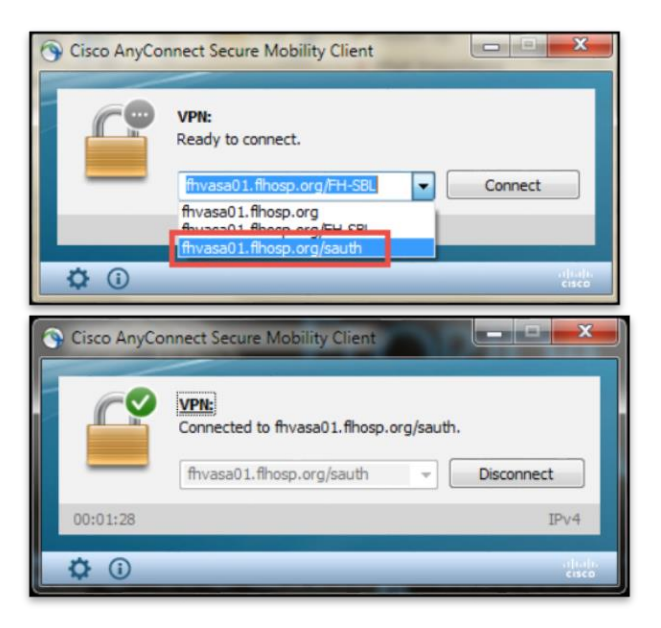

# **Additional Troubleshooting Tips:**

- **Issue:** Message "Invalid Credentials"
- **Solution:** Phone must be within 1 minute of Official EST/Atomic time. Use Automatic date and time (Network-provided time)
- **Issue:** Application is requesting registration again
- **Solution:** User registration on device was removed. Inadvertent Reset button may have been selected. Please re-register the device.
- **Issue:** Installing on Apple devices at times takes the user directly to a 4-digit passcode bypassing registration.
- **Solution:** If this happens, enter a random passcode you never have used for anything previously. At this point, it will take you through the registration process

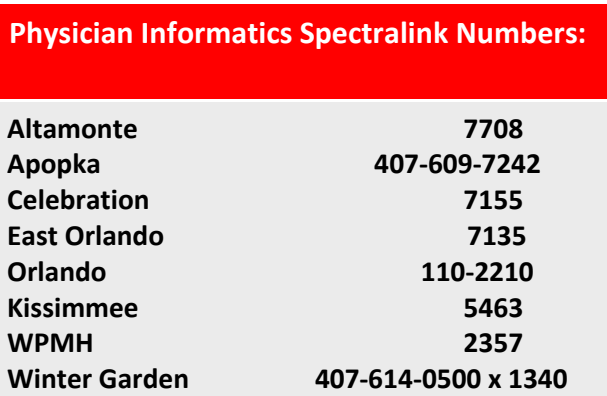

#### **Reference Numbers for Physician Informatics:**